#### 在知识产权署网站下载表格的步骤

# Google Chrome (谷歌浏览器)

步骤 1 点击要下载的表格

步骤 2 在「下载表格」的按钮上按下鼠标右键,并选择「另存连结为」

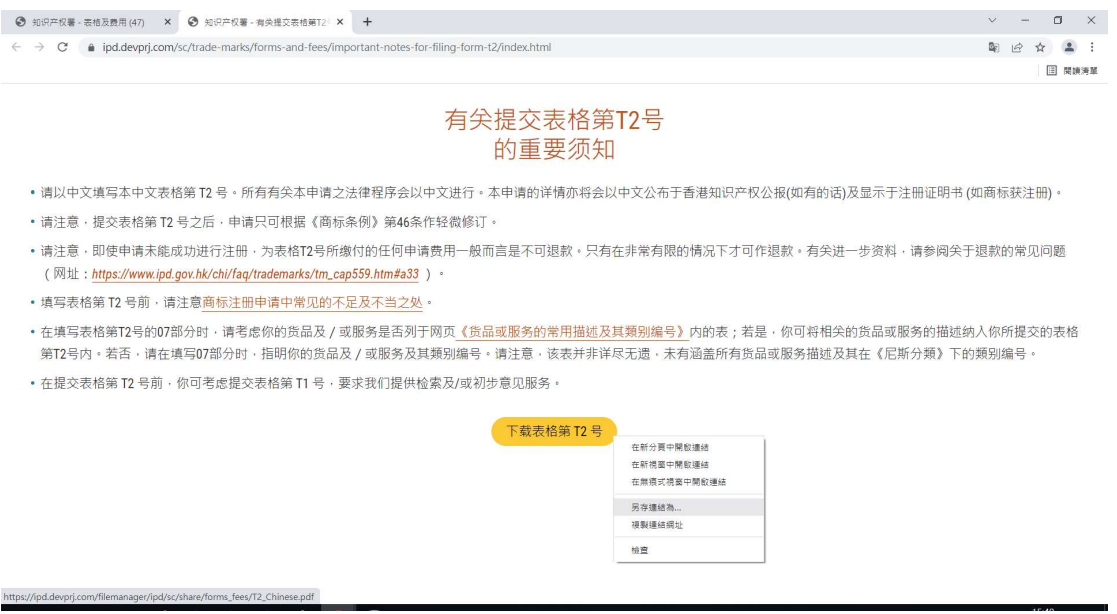

# 步骤 3 把 PDF 档案储存至计算机,以便填写表格

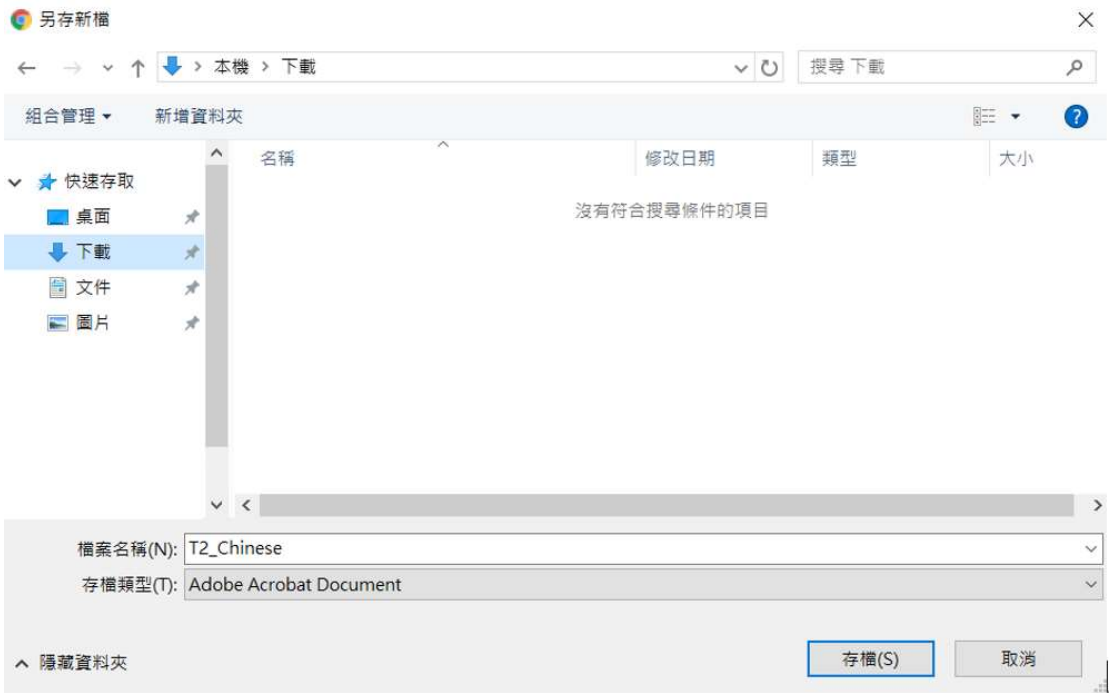

### Mozilla Firefox (火狐浏览器)

# 步骤 1 点击要下载的表格

## 步骤 2 在「下载表格」的按钮上按下鼠标右键,并选择「链结另存新档」

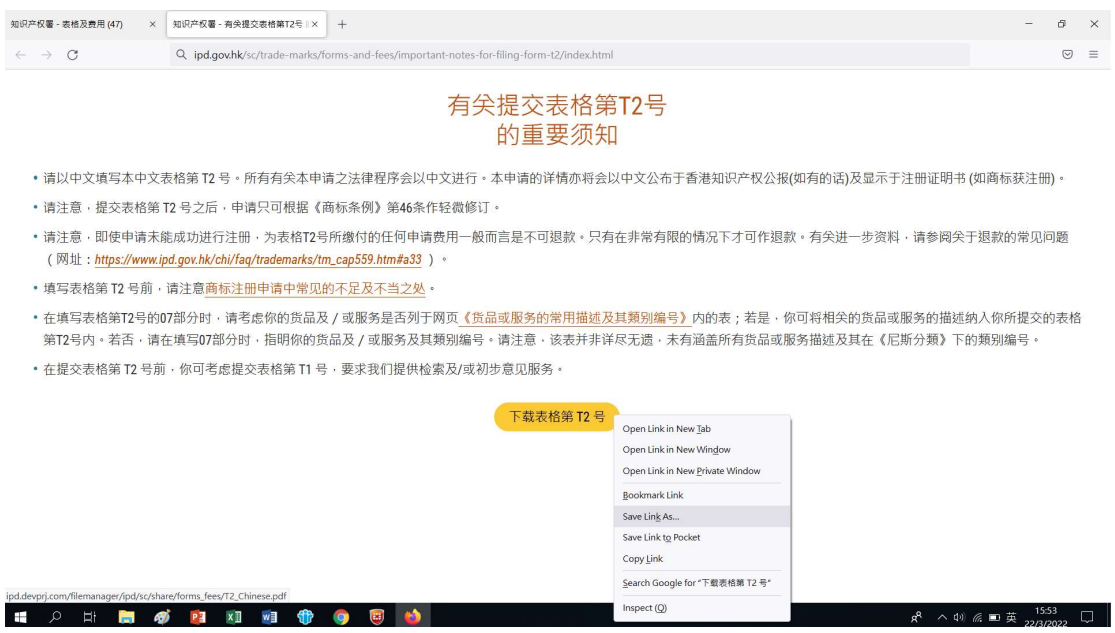

# 步骤 3 把 PDF 档案储存至计算机,以便填写表格

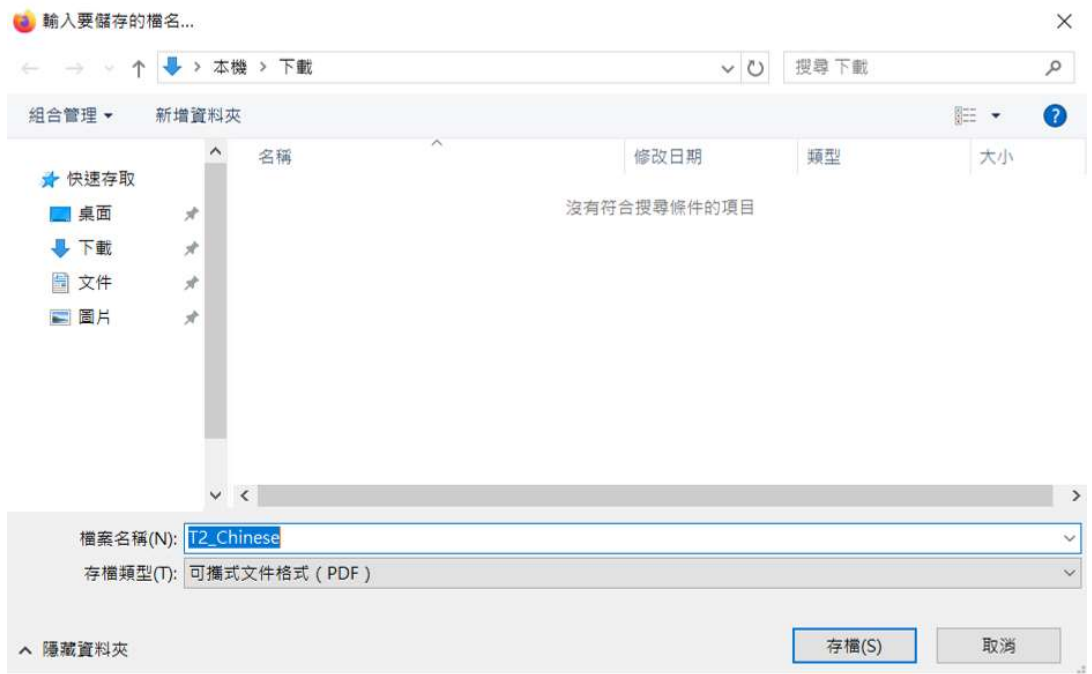

### *Edge* 浏览器

# 步骤 1 点击要下载的表格

步骤2 在「下载表格」的按钮上按下鼠标右键,并选择「另存连结」

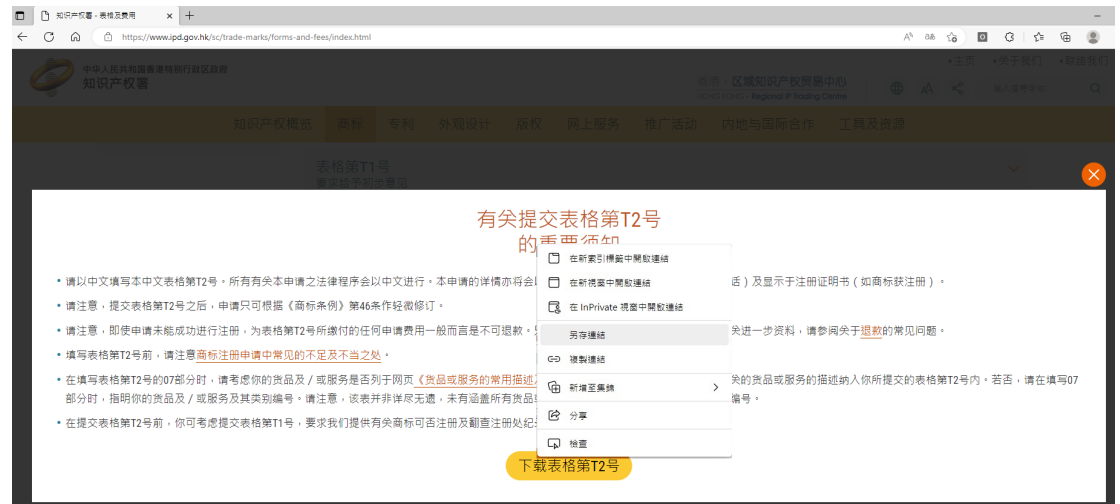

# 步骤 3 把 PDF 档案储存至计算机,以便填写表格

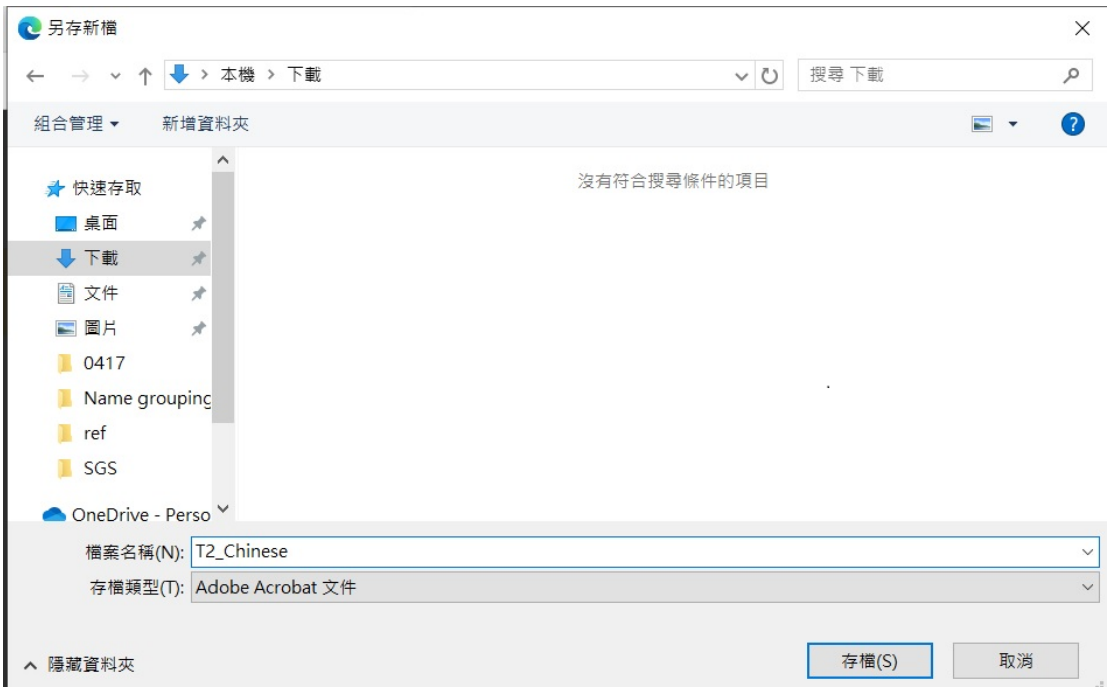